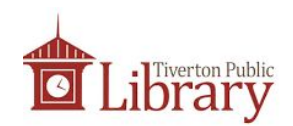

# Introduction to Google Apps

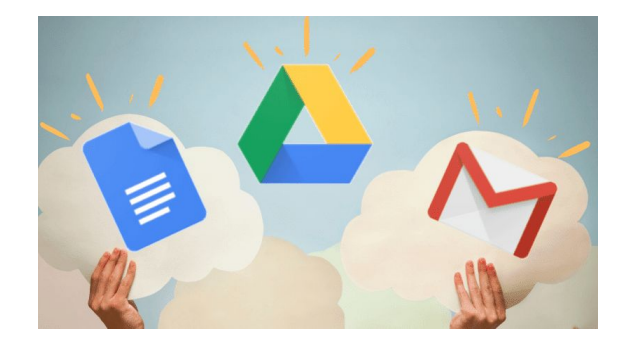

### How to Create a Google Account

- Go to [www.google.com](http://www.google.com/)
- Click "Sign In"
- Click "Create new account"
- Enter your full name
- Choose a username (must not already be taken)
- Choose a strong password

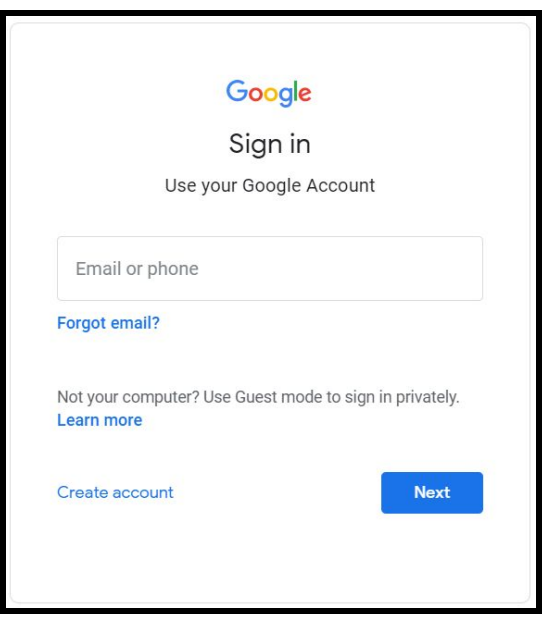

#### How to sign in to a Google Account

- Go to [www.google.com](http://www.google.com/)
- If you are not signed in, you'll see a big blue button that says "Sign in"
- Click it and you'll be prompted to enter the username & password for your Google Account

#### How to sign out of a Google Account

- Go to [www.google.com](http://www.google.com/)
- If you are signed in, you'll see your account symbol in the upper right corner
- By default, your account symbol is first letter of your first name.
- If you'd like, you can change it to a photo of yourself
- Click your symbol, and select "sign out"

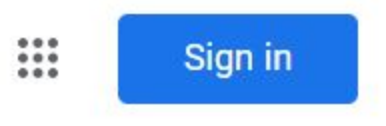

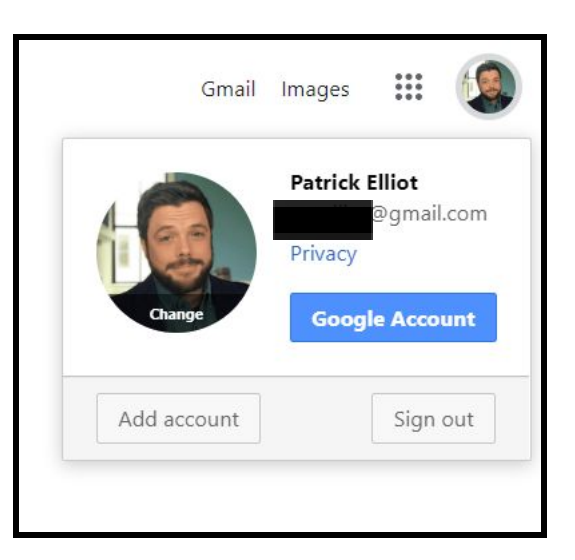

### Access Google Apps

- Click the Google Apps menu in the top right corner
- Google Apps icons are displayed
- Click the Google Docs icon (if you don't see it, click "more")

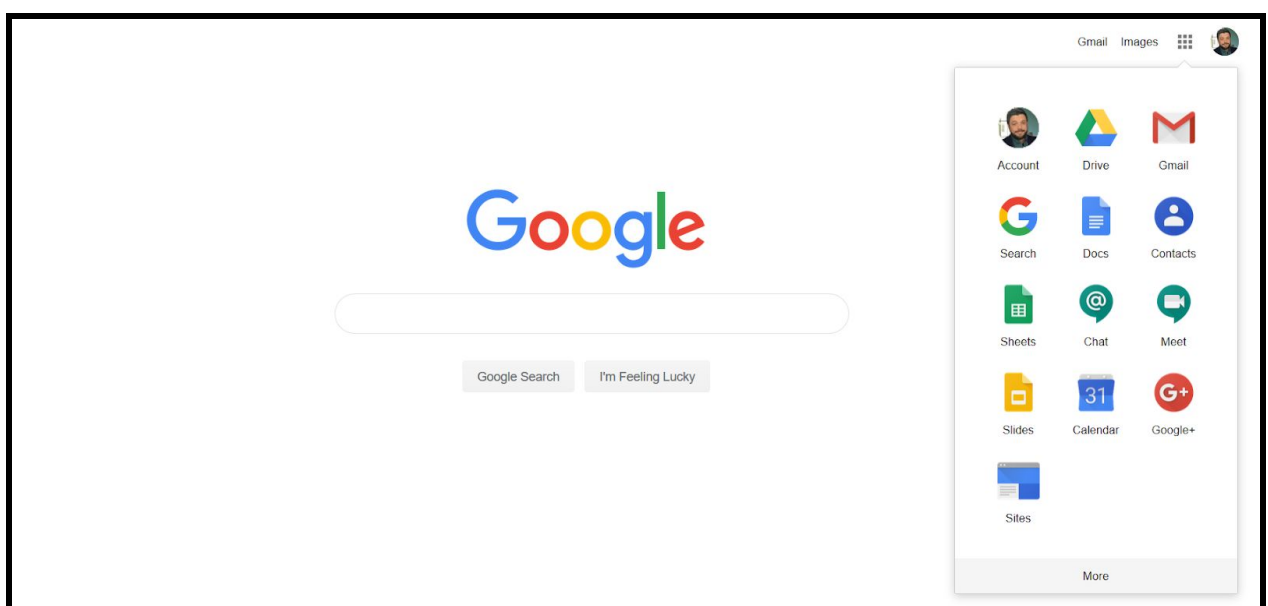

# Create a Document in Google Docs

- The Google Docs Homepage will open in a new tab
- Under "Start a new document" select "Blank"

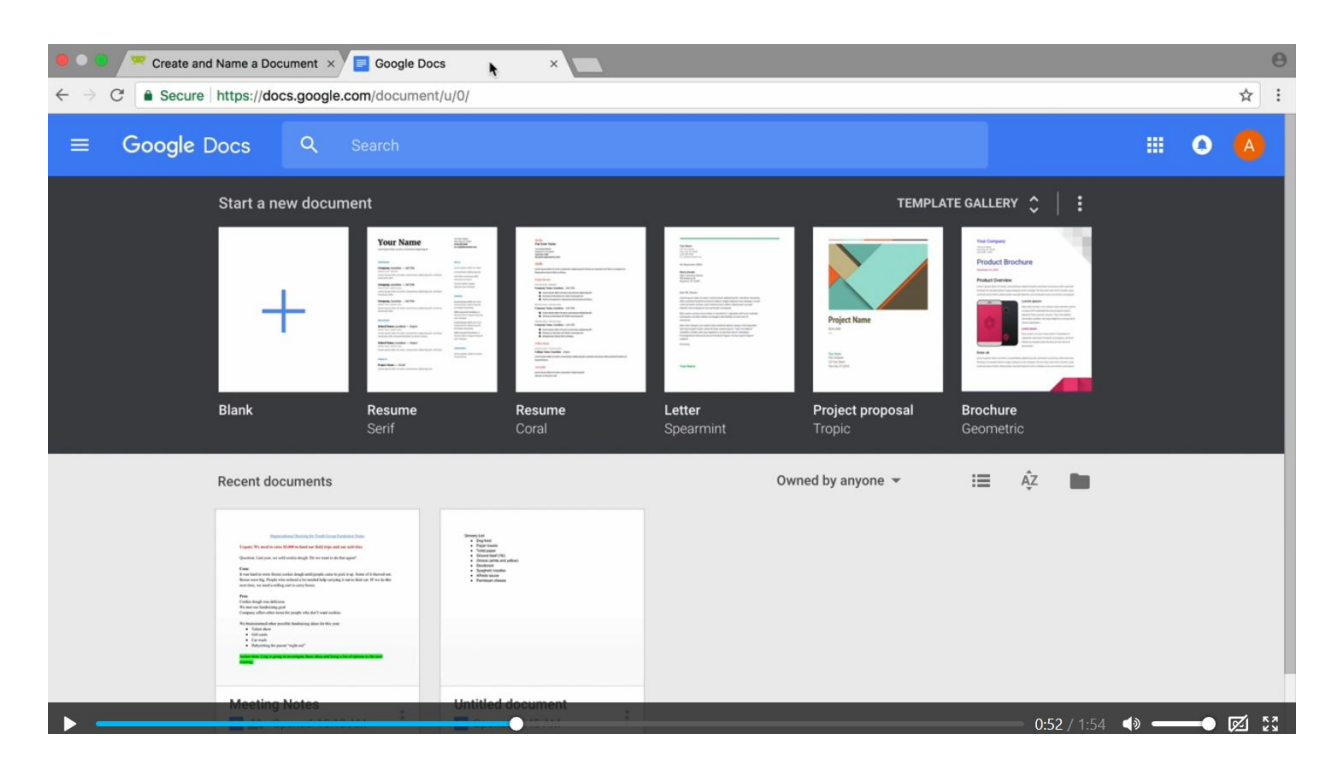

#### Name & Edit Your Document

- Click the title area in the top right corner to name your document
- Enter text in the center of the page
- Use the "ribbon to edit your document

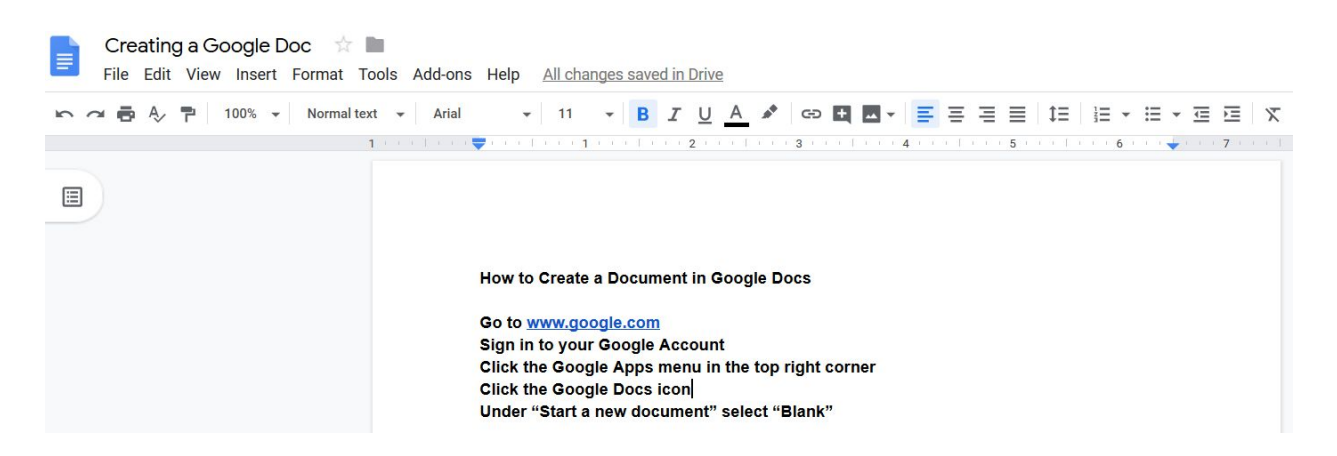

# Style Your Google Doc

- There are many ways for you to change and enhance the text of your document
- Do so by using the buttons in the area shown below
- This area is sometimes called the "ribbon."

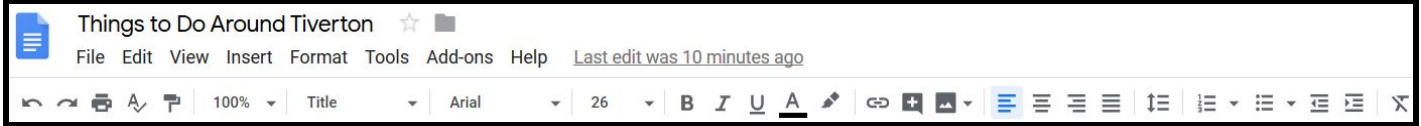

- Use the mouse to hightlight the text you want to customize
- Then, use the buttons in the ribbon to do things like:
	- Underline text
	- Make text **bold**
	- *Italicize* text
	- Change the font (style) of your text
	- Make text bigger
	- Make text smaller

### Share Your Document

- You can share your documents with Family, friends, and colleagues.
- All you need is the email address of the person with whom you wish to share the document
- Click the blue **share** button
- $\bullet$  Enter the email address of the recipient(s)
- Click the blue "Done" button.
- The recipient(s) will receive an email notifying them of the document you've shared.

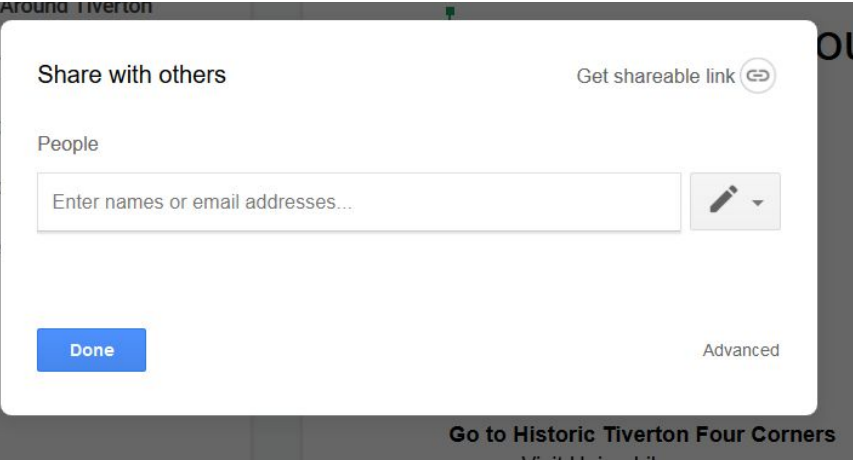

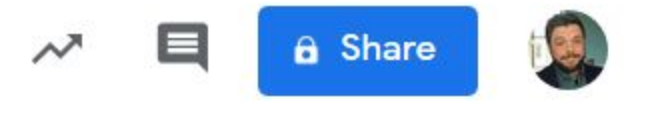

# Open Gmail

- Go to [www.google.com](http://www.google.com/) & ensure you are signed in
- Click the Google Apps menu
- Select the Gmail icon from the menu
- You Inbox will open in another tab

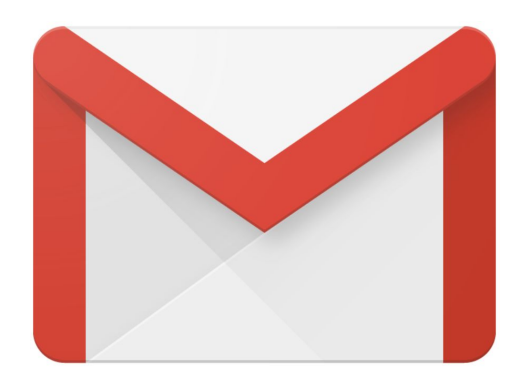

# Viewing Your Emails

- On the left, you'll see folders for your various messages
	- **Inbox** contains messages you've received. Bolded messages are unread
	- **Sent Mail** contains messages you composed and replied to
	- **Drafts** contains messages you began to write but haven't sent yet

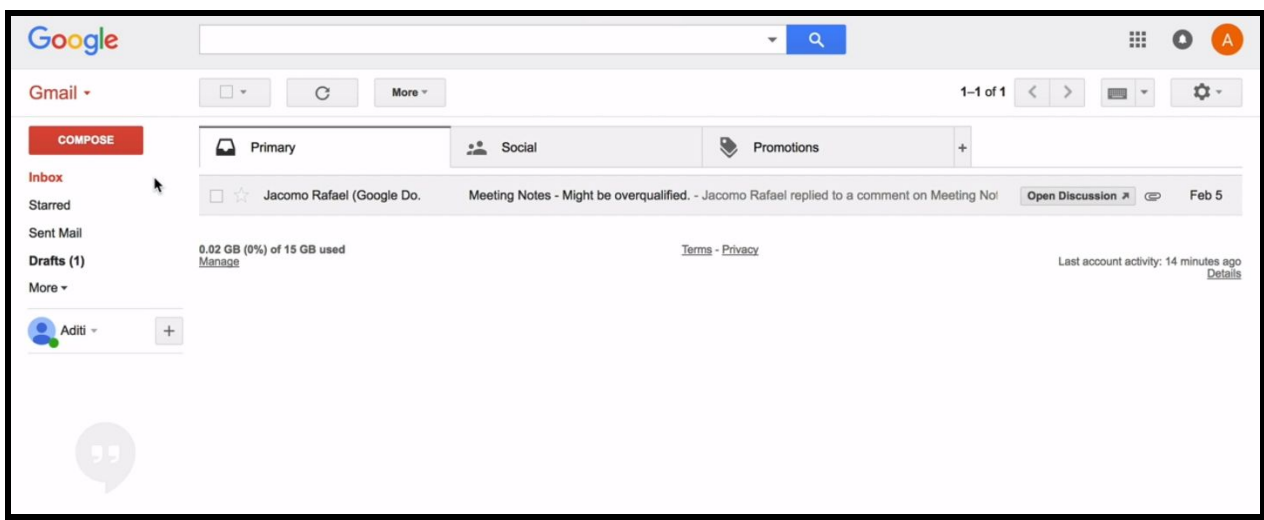

### Compose an email

- Click the red **Compose** button to begin writing an email
- Add a recipient email in the "**To**" field (note: you can add several recipients)
- You email will automatically appear in the "**From**" area
- Describe the purpose of your message in the **Subject** line
- Type your message in the "body" of the email.

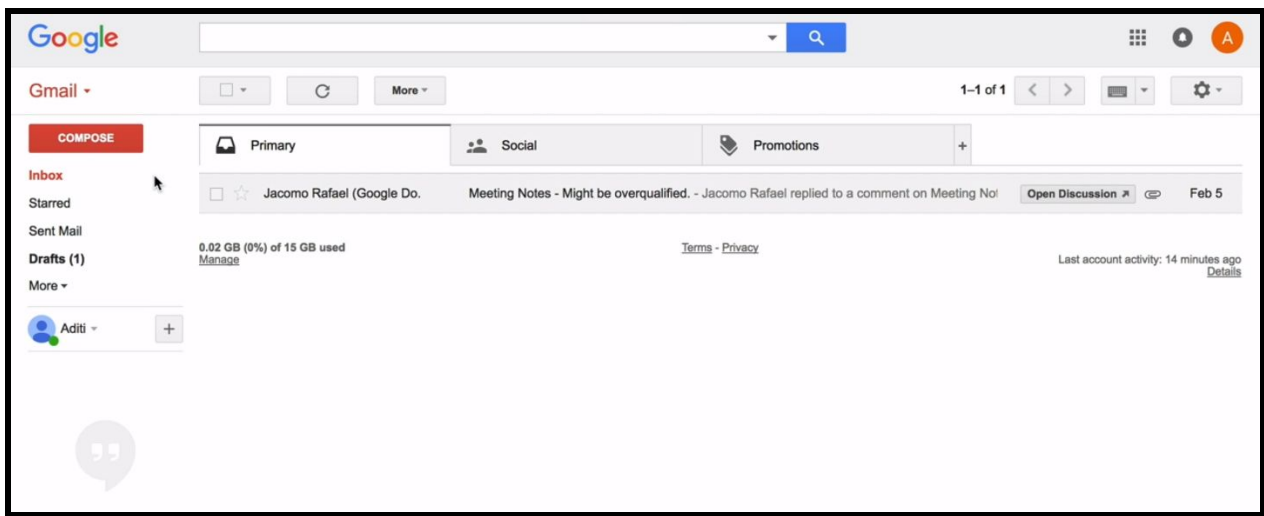

### Add a file to your message

- Once you've typed your message, you can attach a file it
- Use the icons at the bottom of the message

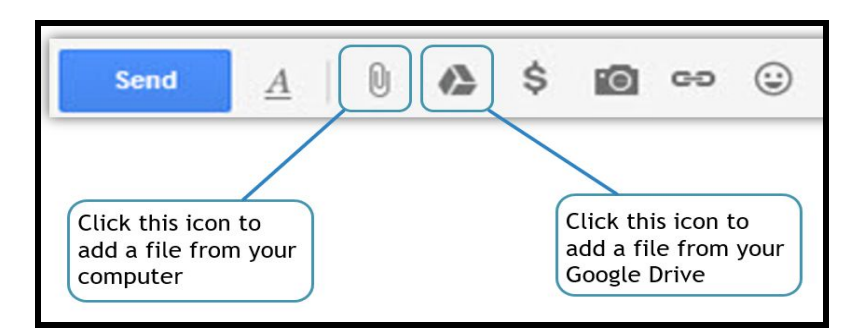

- The paperclip symbol lets you attach files stored in the device you are using
- The Google Drive symbol lets you attach files from stored online to your Google Account

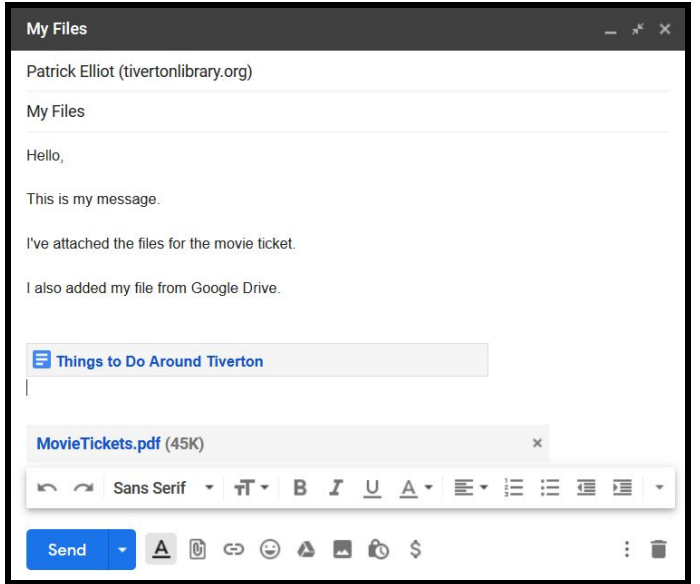

# Need a refresher?

Use the link below to revisit more class material at anytime.

- 1. Go to [g.co/AppliedDigitalSkills](https://applieddigitalskills.withgoogle.com/)
- 2. Click "**Sign in**" in the top right
- 3. Sign in with your Google account
- 4. Click "**I am a student**"
- 5. Click "**Join a class**" and enter class code **b8xkbr**

# Additional Google Classes Available:

- Search Like a Pro (class code **tzrdzk)**
- Mastering Google Apps: Part I (class code **mstv86)**
- Mastering Google Apps: Part II (class code **vxr52b)**

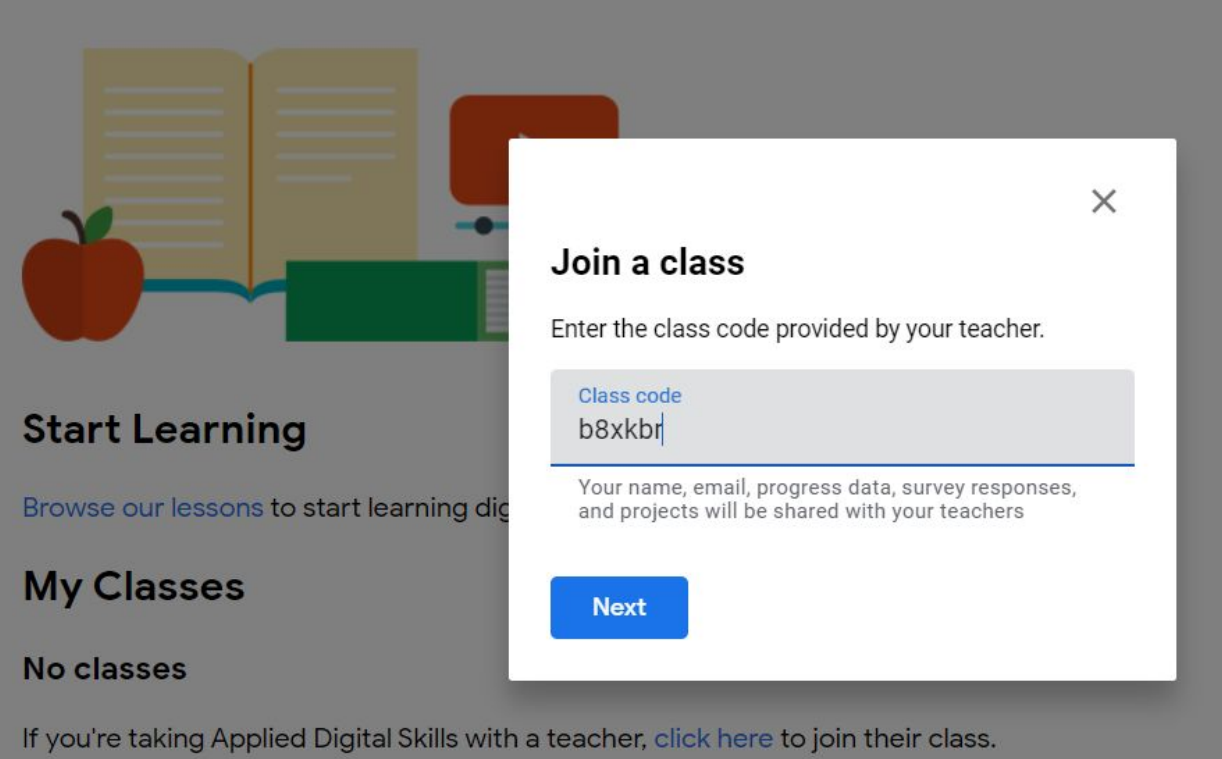